$3 - (4) - (3)$ 

3引落データ作成(データ登録)

#### 【新規作成】

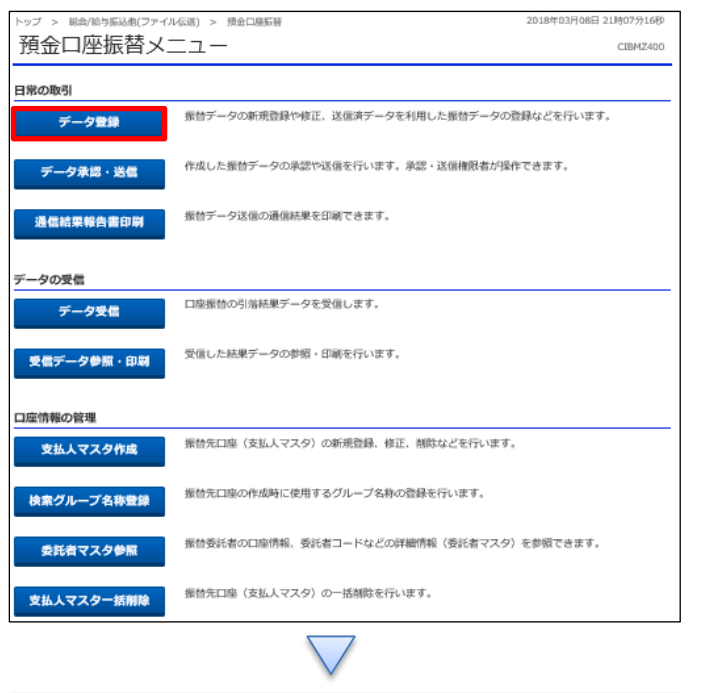

ップ > 総合/給与振込他(ファイル伝送) > 預金口座振替 > データ登録 2018年03月09日 13時11分53秒 振替データ登録・選択 CIBMZ401 振替データを新規登録、又は、登録済みの振替データを修正・削除します。 | 新しくデータを登録 <mark>-</mark><br>新しい振替データを登録する場合は、「新規登録」ボタンを押してください。<br>なお、既に最大件数を登録済みの場合は、不要な登録済みの振替データを削除してから、新規登録し 新規登録 7

#### 「データ登録」を押す

「新規登録」を押す

## データ伝送 (預金口座振替)

## $3 - (4) - (3)$

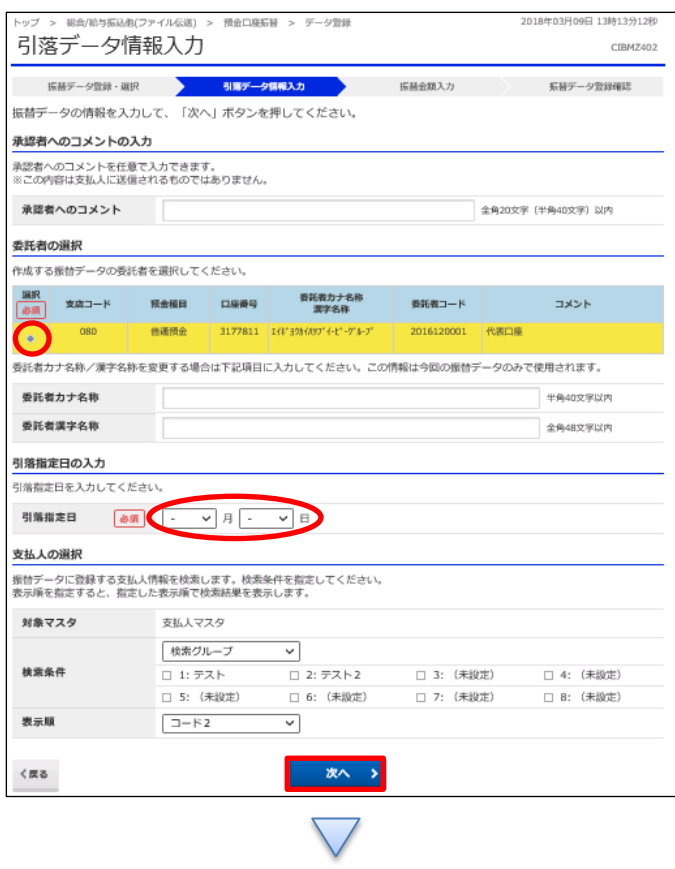

①該当の口座を選択する ②【引落指定日】を入力する ③「次へ」を押す

### データ伝送(預金口座振替)

## $3 - (4) - (3)$

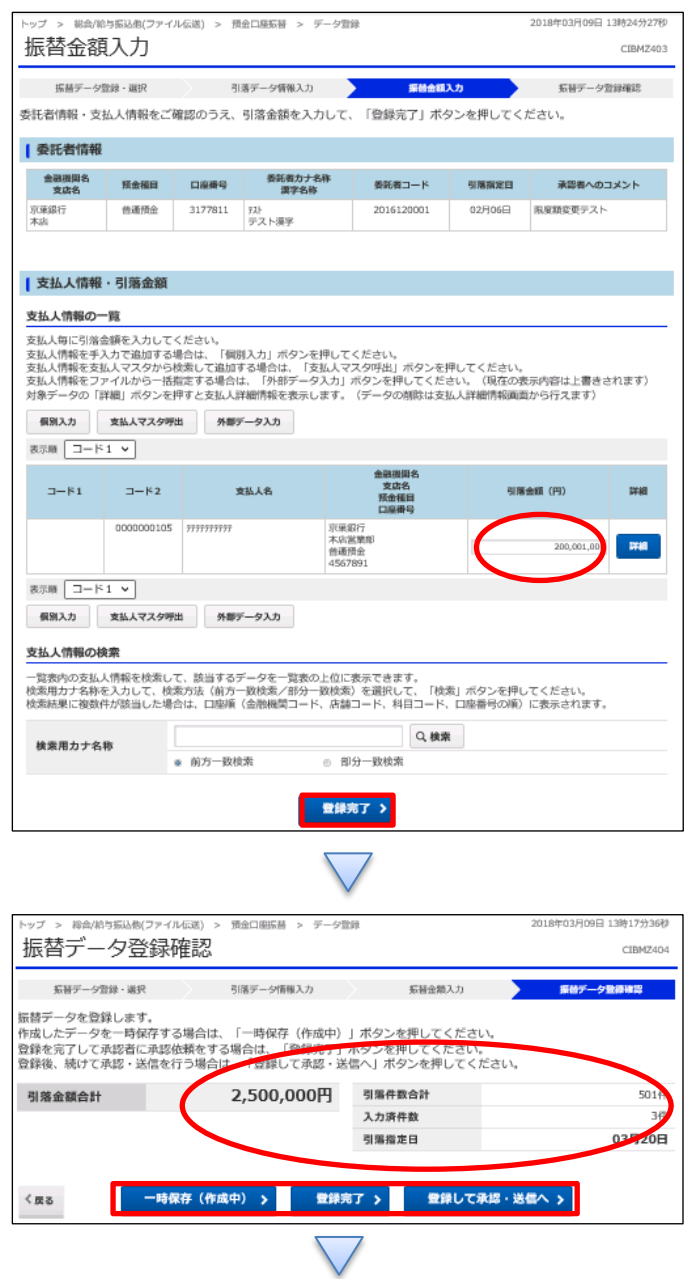

# ①【引落金額】を入力する ②「登録完了」を押す

- ①【預金口座振替】のデータ内容を確認する
- ②振込データ登録
	- ・データを一時保存する場合「一時保存(作成中)」を押す
	- ・登録を完了する場合「登録完了」を押す
	- ・登録後に続けて承認・送信を行う場合
		- 「登録して承認・送信」を押す

#### データ伝送(預金口座振替)

### $3 - (4) - (3)$

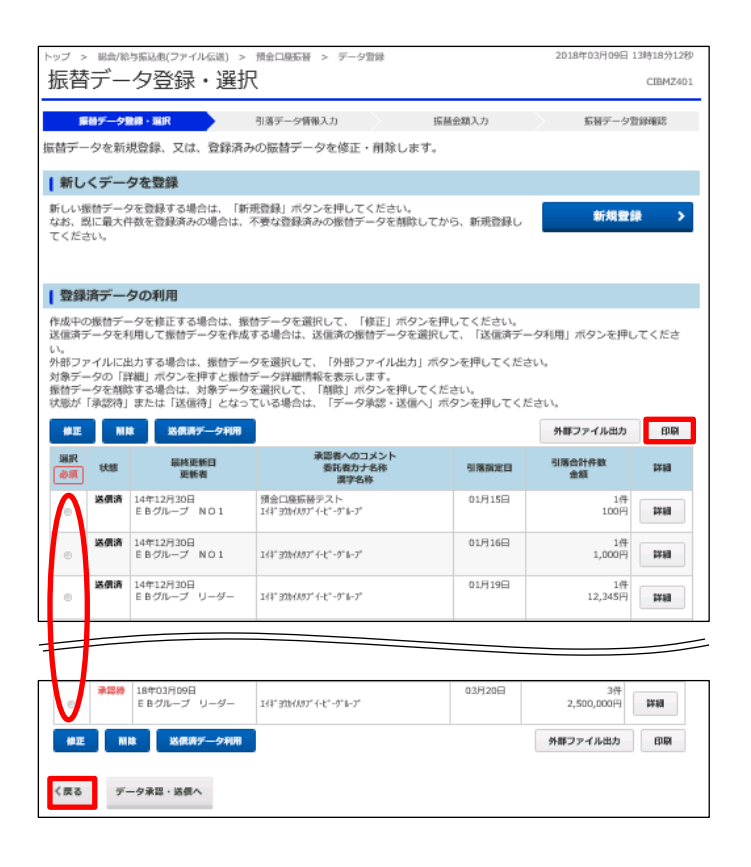

①該当のデータを選択する ②「印刷」を押す ③「戻る」を押す